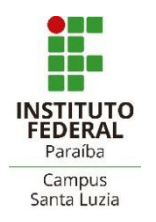

## **GOVERNO FEDERAL MINISTÉRIO DA EDUCAÇÃO Instituto Federal de Educação,Ciência e Tecnologia da Paraíba – Campus Santa Luzia Diretoria de Desenvolvimento do Ensino**

## **ABERTURA DE PROCESSO DE ENTREGA DE TRABALHO DE CONCLUSÃO DE CURSO**

1. O(a) estudante, maior de 18 anos, deverá abrir no SUAP um processo eletrônico denominado **"Entrega de Trabalho de Conclusão de Curso"**ou **"Entrega de Relatório de Estágio"**.

> *Observação: No caso de alunos com menos de 18anos, o procedimento deverá ser realizado por seu responsável legal após cadastro no sistema SUAP, seguindo as orientações constantes no Tutorial de Acesso do Responsável.*

- 2. Para abrir o referido processo primeiramente acesse o SUAP.
- 3. Na sequência acesse o campo **Processo Eletrônico** e depois clique em **Requerimento**.
- 4. Na próxima janela que irá abrir, no item **Tipo de Processo**, clique em **Buscar** e selecione **Entrega de Trabalho de Conclusão de Curso.**
- 5. No item **Assunto** você deverá colocar Entrega de Trabalho de Conclusão de Curso, seguido pelo seu nome completo. Exemplo: **Entrega de Trabalho de Conclusão de Curso – Aluno Fulano de tal.**
- 6. No item **Nível de Acesso** selecione **Restrito**. No item **Hipótese Legal** selecione **Direito Autoral**. Os demais itens não são obrigatórios. Clique em **Salvar.**
- 7. Na próxima janela deverão ser anexados todos os documentos necessários para tramitação deste tipo de processo. Deverão ser anexados os seguintes documentos:
	- 7.1. **Cópia da versão final do TCC** (ou Relatório de Estágio) com Ficha Catalográfica já posta no arquivo do seu trabalho e em PDF;

*Obs: Para solicitar a ficha catalográfica, o estudante deve enviar um e-mail para [biblioteca.sl@ifpb.edu.br](mailto:biblioteca.sl@ifpb.edu.br) anexando a versão final do relatório ou TCC em PDF. Assunto do e-mail: Ficha catalográfica. O prazo para recebimento da ficha catalográfica éde até 48hs.*

- 7.2. **Ficha de Avaliação ou Ata da banca avaliadora**. Este documento deverá ser elaborado pelo(a) Orientador(a) ou coordenação do curso no SUAP (conforme modelos de Documentos Eletrônicos pré-existentes no SUAP) e repassado para o(a) estudante previamente para que este possa realizar a abertura do processo.
- 8. Os documentos deverão ser anexados um de cada vez clicando em **Upload de Documento Externo** e seguindo os seguintes procedimentos:
	- 8.1 No item **Arquivo** clique em **Escolher Arquivo**; e selecione o arquivo desejado;
	- 8.2 No item **Tipo de Conferência** selecione **Cópia Simples**;
	- 8.3 No item **Tipo** clique em **Buscar** e selecione **Anexo**;
	- 8.4 No item **Assunto** informe rapidamente a que se refere o documento que está sendo anexado;
	- 8.5 No item **Nível de Acesso** selecione **Ostensivo (Público)**;
	- 8.6 Os demais itens não são obrigatórios. Clique em **Salvar** para anexar o documento.
- 9. Repita os procedimentos descritos no item 8 até anexar todos os documentos necessários. Ao final, clique em **Gerar Processo Eletrônico**.
- 10. Na próxima janela no item **Senha** digite **sua senha do SUAP**.
- 11. No item **Perfil** selecione o seu perfil de estudante, **sua Matrícula**.
- 12. O setor de destino será automaticamente preenchido. Clique em **Enviar** para finalizar a abertura do processo.